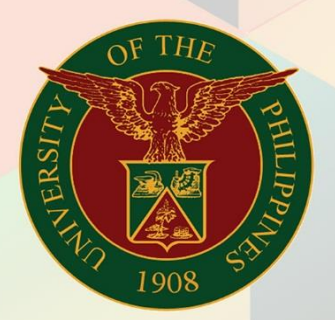

## University of the Philippines

# **EMIS**

Financial Management Information System<br>User Manual

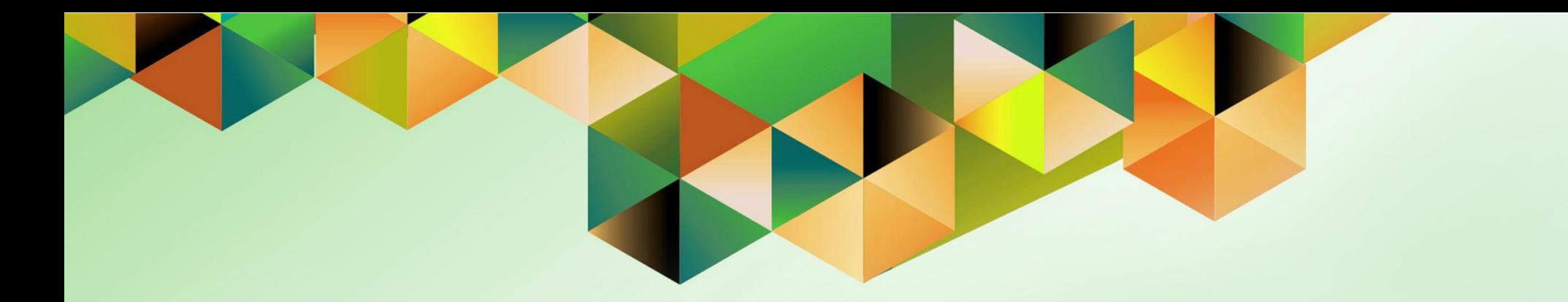

## **GENERATION OF JOURNAL ENTRY VOUCHER (GL)**

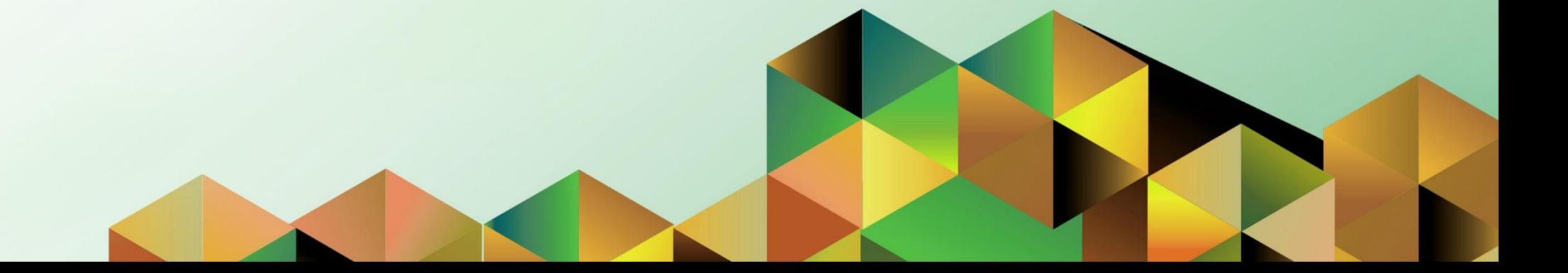

### **FMIS User Manual** *General Ledger*

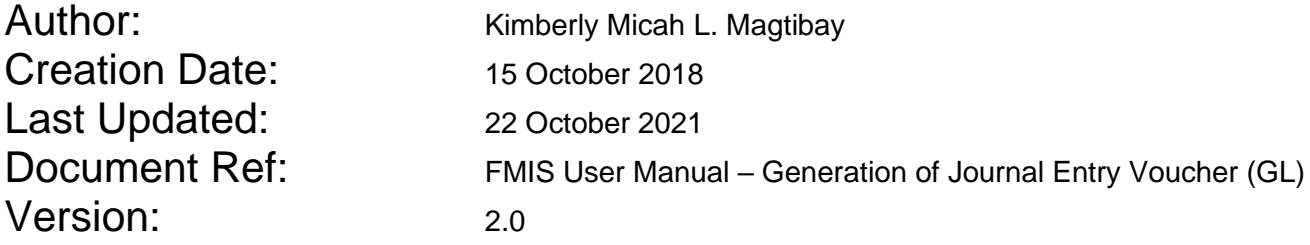

#### **1. DOCUMENT CONTROL**

#### **1.1 Change Record**

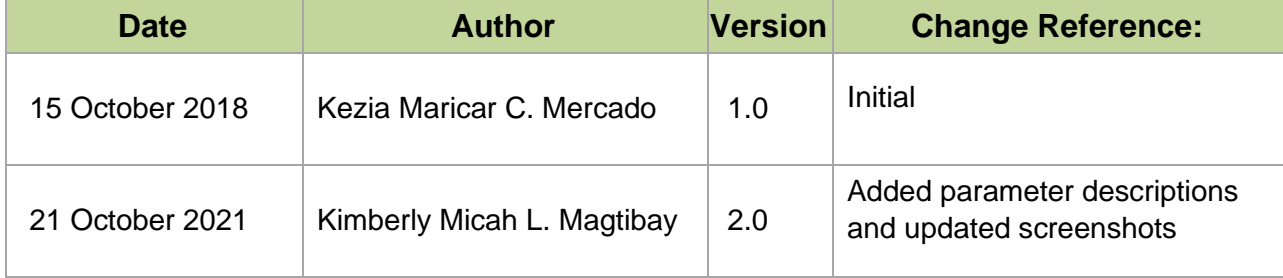

#### **2. Description**

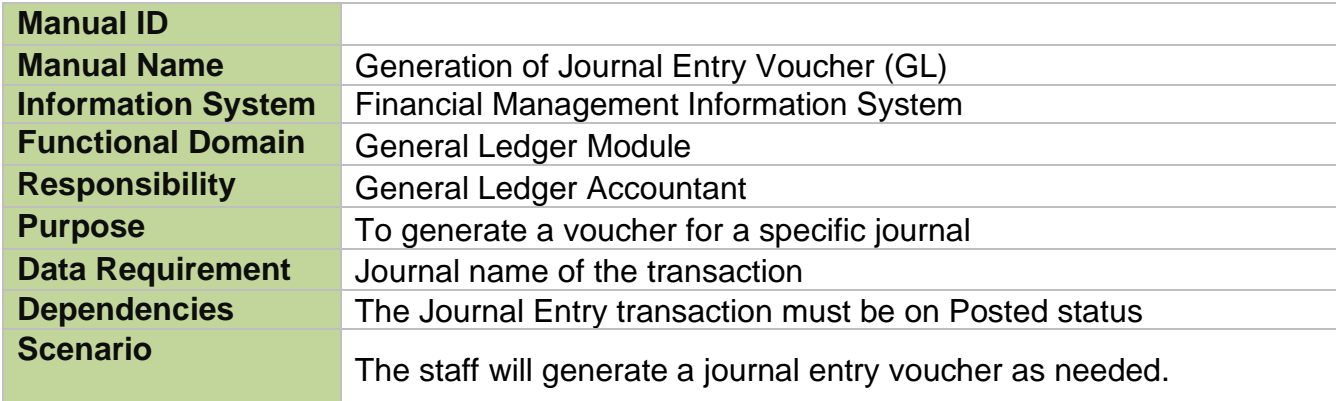

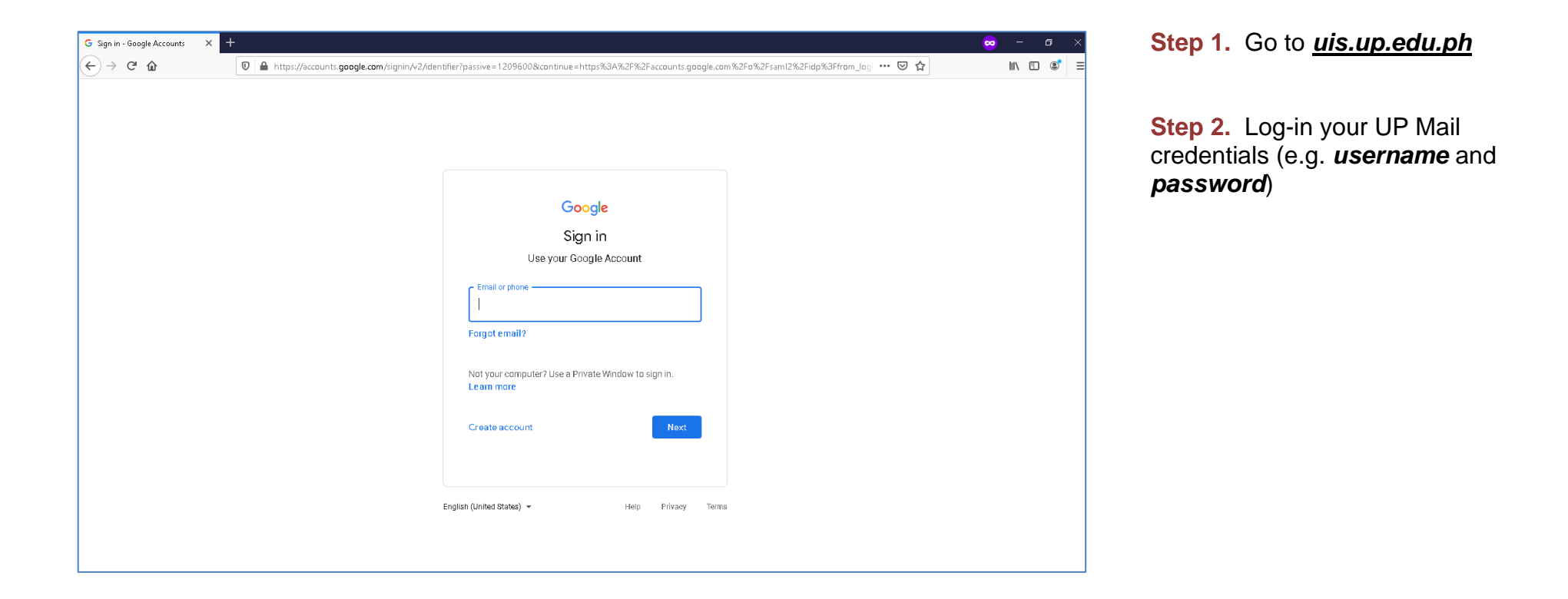

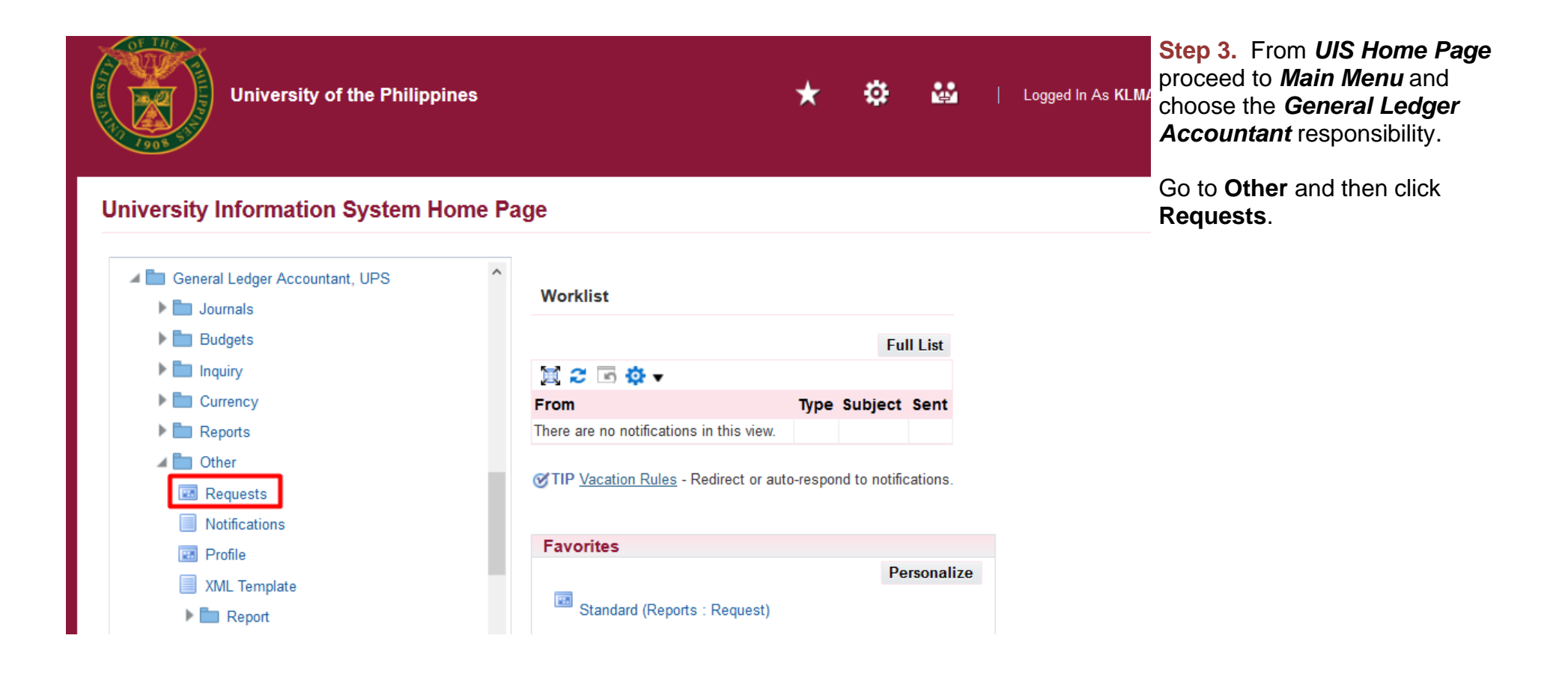

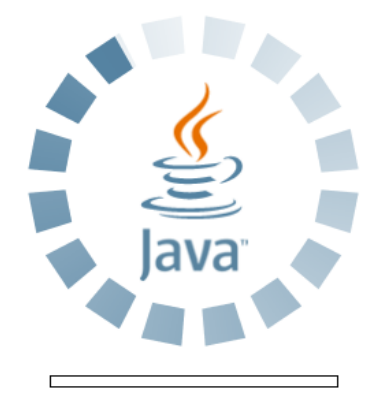

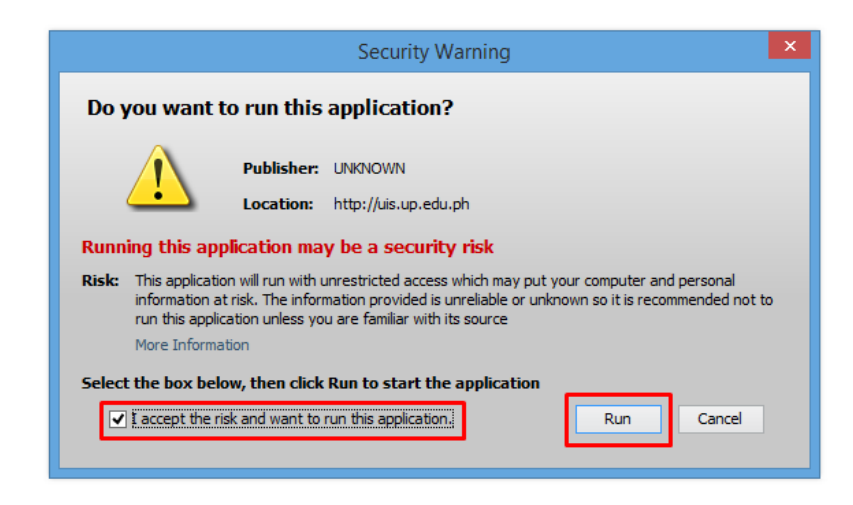

**Step 4.** Java application will launch with **Security Warning**, Tick the checkbox and click *Run*

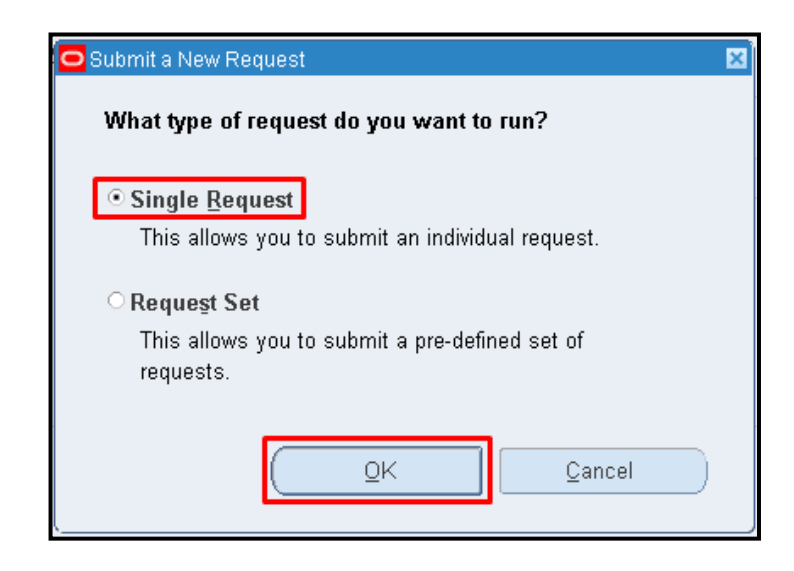

**Step 5.** *Submit a New Request* page will appear. Click *Single Request* then click *OK*

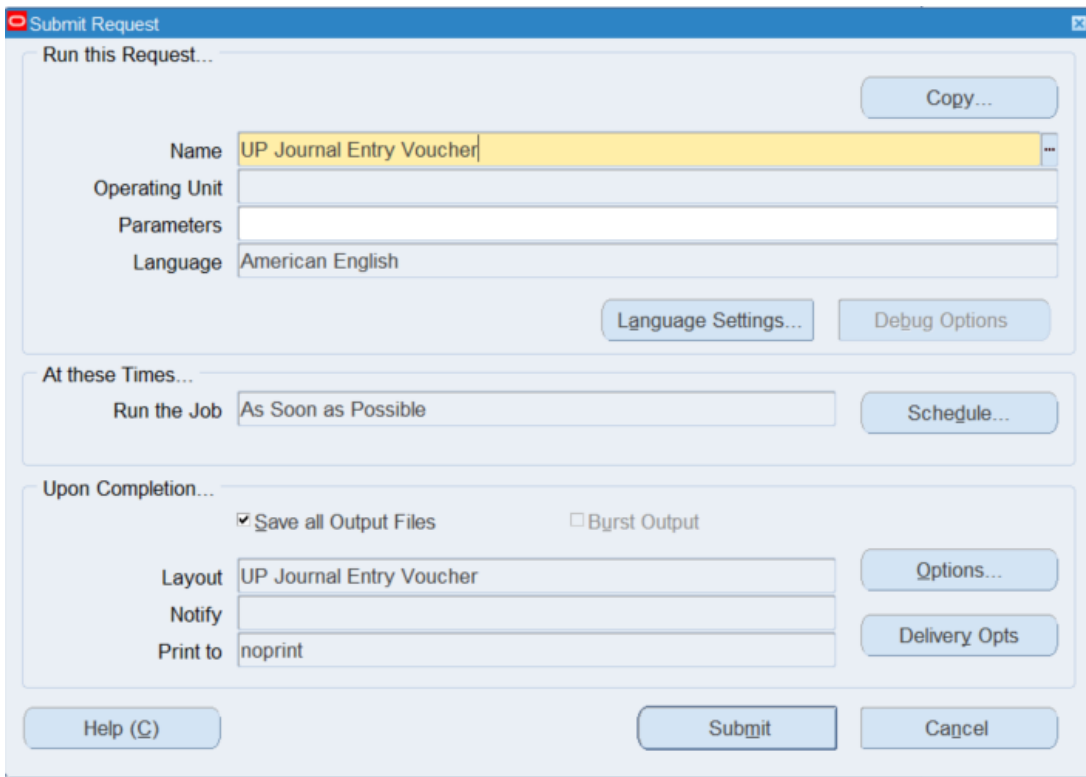

**Step 6.** On the **Name** field, click the *ellipses (…)* to search for the *UP Journal Entry Voucher* or

You may type *UP%Journal%* then press the *Tab* button in the keyboard.

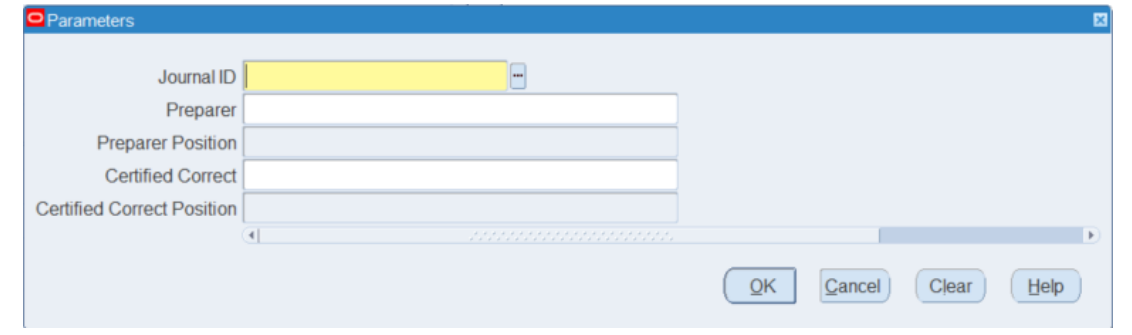

**Step 9.** The *Parameter* window will appear

Fill out the necessary details then click *OK*

You will be redirected back to the *Submit Request* window, click *Submit*

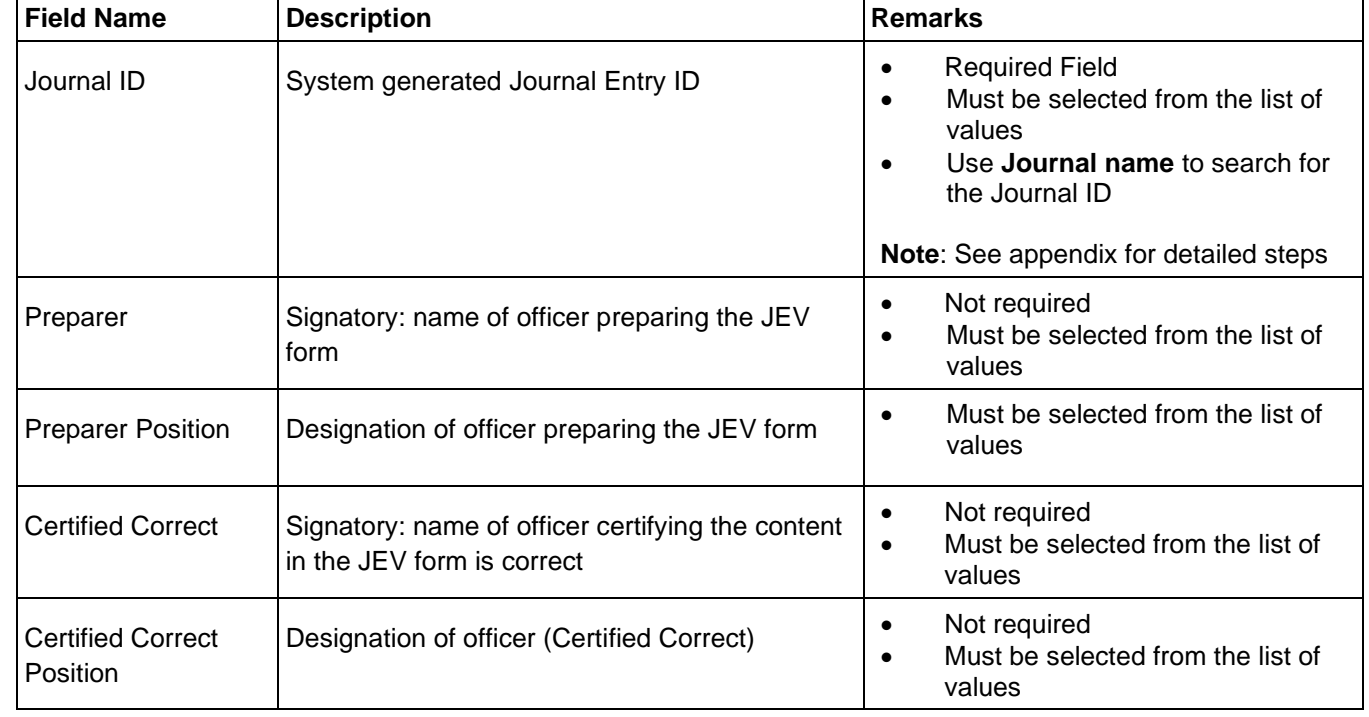

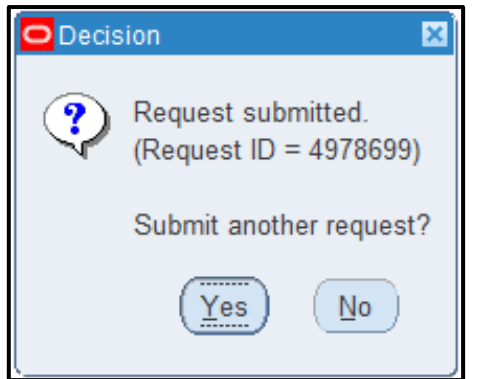

**Step 9.** On the decision box to submit another request, click *No*

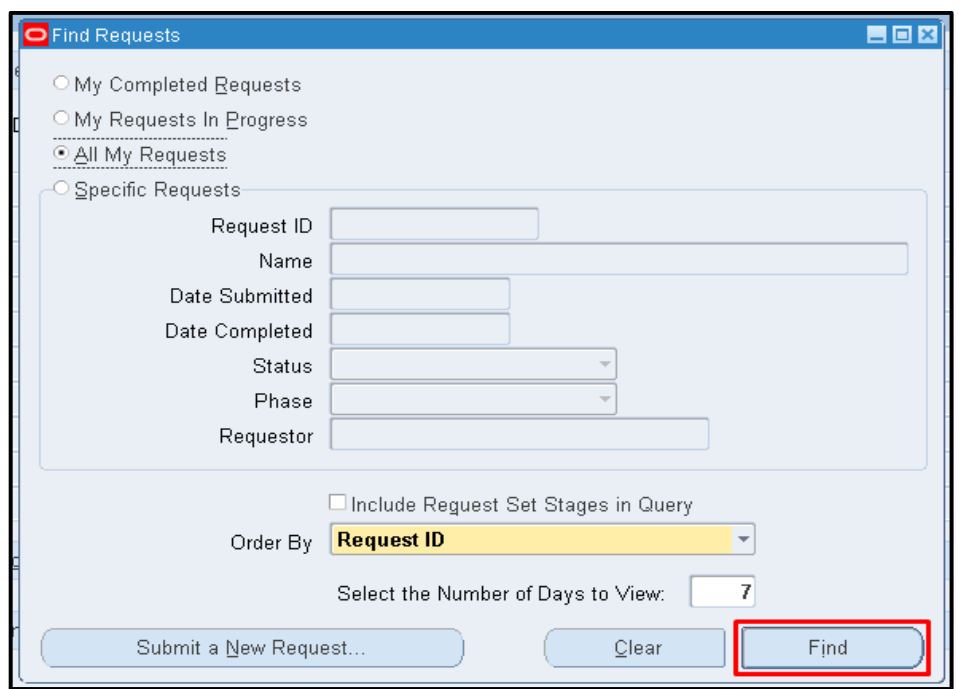

**Step 10.** On *Find Requests,* click *Find* to view the status of the request.

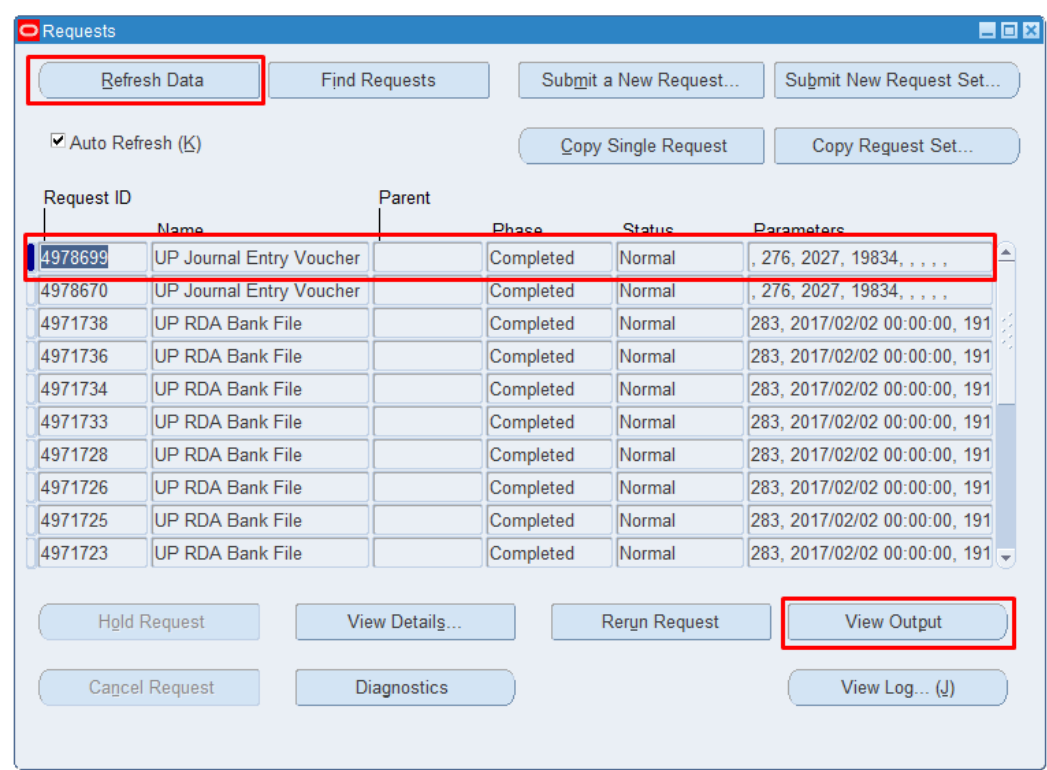

**Step 11.** The *Requests* window will appear

Click *Refresh Data* on the upper left side of the window until the *Phase* becomes *Completed* and *Status, Normal*

then click *View Output***.**

#### **Expected Result:**

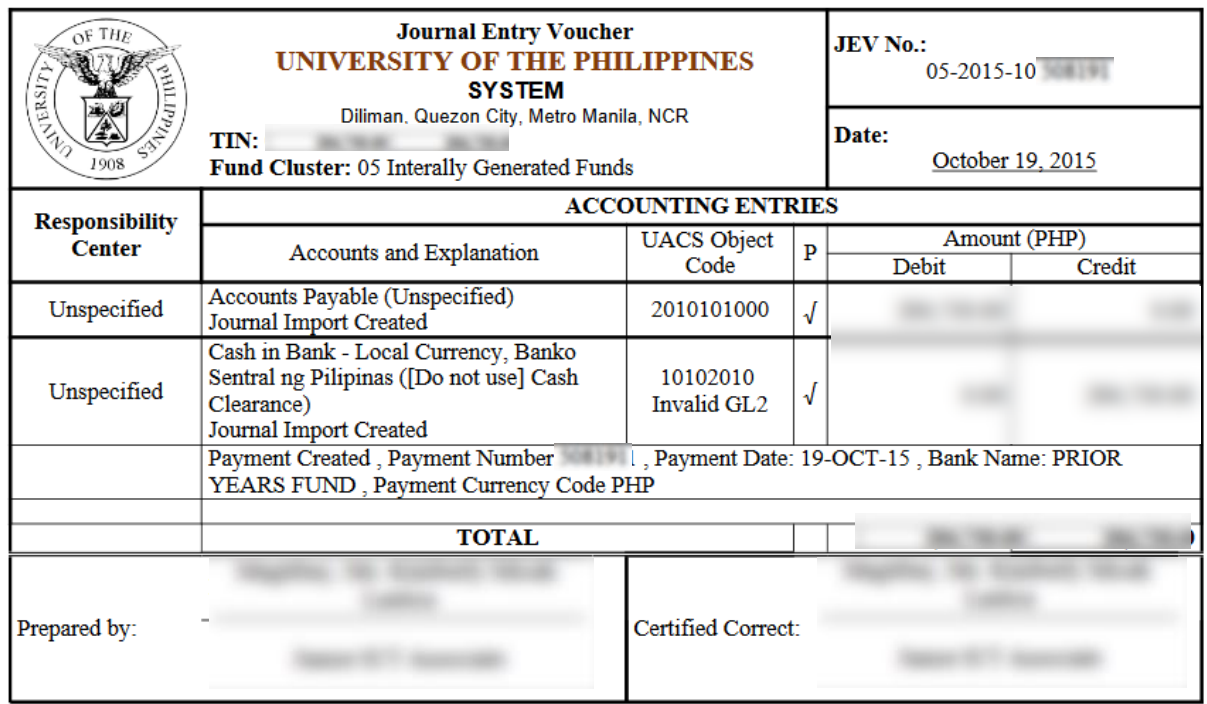

**\_\_\_\_\_\_\_\_\_\_\_\_\_\_\_\_\_\_\_\_\_\_\_\_\_\_**

DISCLAIMER: The screenshots in this document are for illustration purposes only and may not be the same as the final user interface.

#### **APPENDIX** *Selecting Journal ID*

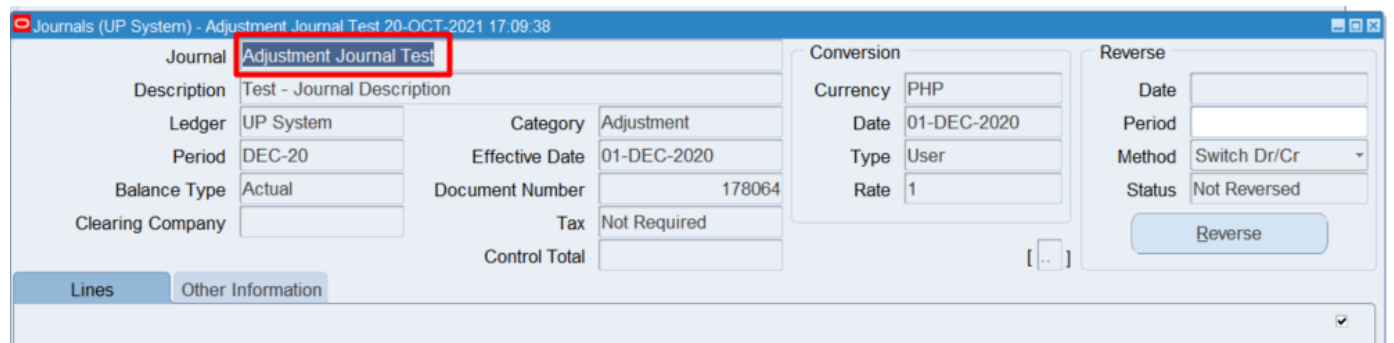

Take note of or copy your journal name from your journal entry.

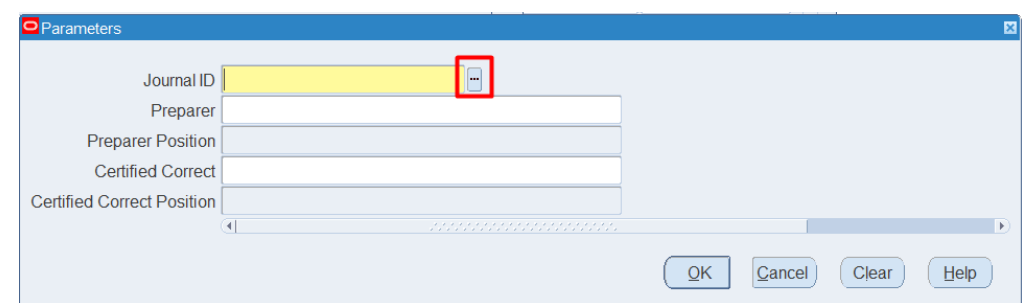

In the Journal ID parameter, click the three dots button to display list of values.

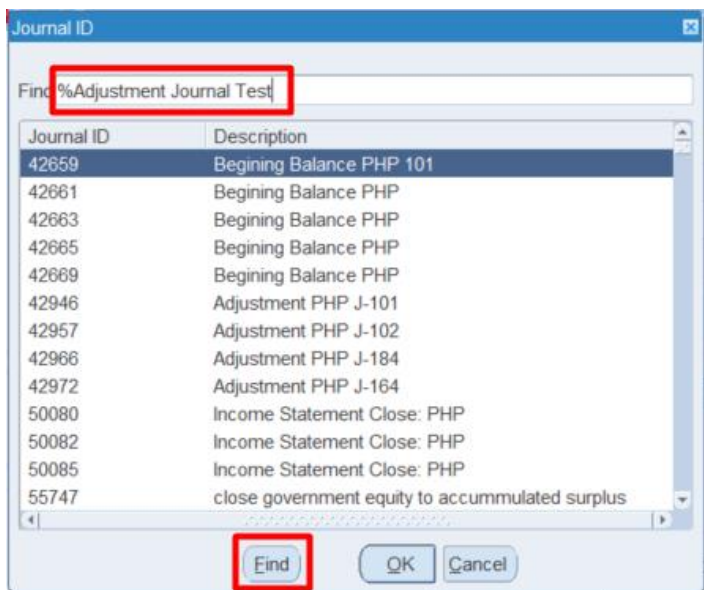

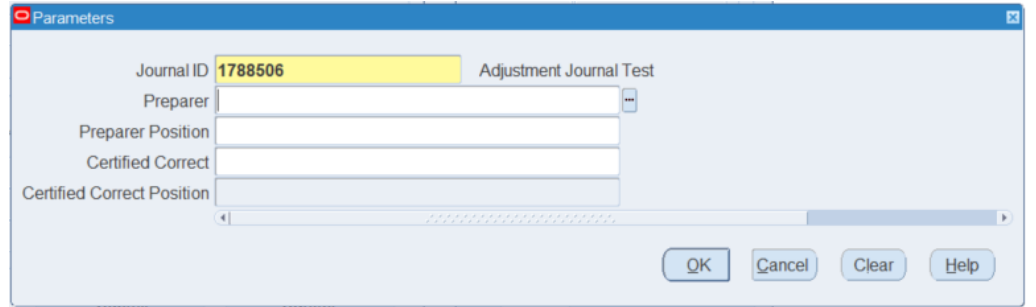

Type in or paste the **Journal Name**.

Click **Find**.

The Journal ID will then be automatically selected upon searching for your journal name.

**Tip**: For manual journals, use unique names to avoid misusing the wrong journal ID.